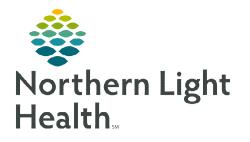

From the Office of Clinical Informatics Annotations and Patient Info & Story MPage February 10, 2020

The use of Annotations is a current functionality for the ED and Inpatient Nursing areas in iView to allow the nurse to narrate. This helps to pull iView documentation together to tell the patient story and be able to document something that is not available as a discrete field. Annotations are part of the Cerner model content that supports the correct flow of information to the Patient Info & Story MPage. Providers, RT, PT, OT and Speech Therapy, Dietary, and Care Managers have access to the Patient Info & Story MPage to view the flagged annotations.

## **Documenting an Annotation**

- Annotations are not a replacement of the free text nursing note that was in the Adhoc folders.
- Documentation that has occurred in iView should not be repeated in Annotations. Double documentation should not be occurring.
- > If there is a place to document in iView, it needs to be completed in that field.
- > Be sure to check **Customize View** to ensure that documentation opportunities in iView truly don't exist.
  - Some items are not in view due to low usage and can be brought in view using **Customize View**.
- Appropriate use of iView and Annotations will ensure that Clairvia is providing a more accurate patient acuity level.
- **<u>STEP 1</u>**: Click in the time field at the top of the iView column. A thick black border will appear around the time.

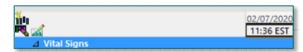

- **<u>STEP 2</u>**: Right-click and select **Actions**.
  - Options for Flag Annotation and Add Annotation are available.
- **<u>STEP 3</u>**: Select **Flag Annotation**. This annotation will automatically flow to the **Patient Info & Story MPage**.

| [ | Actions          | • | Add Annotation  |
|---|------------------|---|-----------------|
|   | Insert Date/Time |   | Flag Annotation |

- <u>NOTE</u>: If Add Annotation is selected, this will not automatically flow to the Patient Info & Story MPage.
  - If Add Annotation was selected and it was decided that the documentation should flow to the Patient Info & Story MPage, click the box at the bottom next to Flag to include in Interdisciplinary Summary.

| P                          | Annotations       | -    | • • ×  |
|----------------------------|-------------------|------|--------|
| Date: 02/07/2020           | • v 1149 • EST    |      |        |
| Title:                     |                   |      |        |
|                            |                   |      | ~      |
|                            |                   |      |        |
|                            |                   |      |        |
|                            |                   |      |        |
|                            |                   |      |        |
|                            |                   |      | $\sim$ |
| Flag to include in Interdi | ciplinery Summery | Sign | Cancel |

# From the Office of Clinical Informatics Annotations and Patient Info & Story MPage February 10, 2020 Page 2 of 3

- **<u>STEP 4</u>**: The date and time can be changed to reflect the real time of the event that is being annotated.
- **<u>STEP 5</u>**: Enter a **Title** for the Annotation. E.g. Cardiac Arrythmias.
- **<u>STEP 6</u>**: In the free text box, document the details of the annotation.
- NOTE: The last character will drop off when the annotation goes to the Patient Info & Story MPage. It is recommended that all annotations are ended with a period. The period would then drop off instead of the final letter of the last word. This is a known issue and currently, Cerner does not have a fix for this.

#### **<u>STEP 7</u>**: Click **Sign**.

| Flagged Narratives Examples                                      |                                                                      |  |  |  |  |  |  |
|------------------------------------------------------------------|----------------------------------------------------------------------|--|--|--|--|--|--|
| Examples of what to flag                                         | Examples of what NOT to flag                                         |  |  |  |  |  |  |
| Any events leading up to a code situation                        | Any documentation that mimics/duplicates other nursing documentation |  |  |  |  |  |  |
| Behaviors/issues leading up to the use of restraints             | Adjusting pillow or other patient comfort items/actions              |  |  |  |  |  |  |
| Safety-related items that cannot be documented discretely        |                                                                      |  |  |  |  |  |  |
| within iView (e.g. falls, violent behavior, history of violence, | Last bowel movement (already documented elsewhere)                   |  |  |  |  |  |  |
| etc.)                                                            |                                                                      |  |  |  |  |  |  |
| "No News" patients – only visitors with a password are           | Medication refusals (should be documented on the MAR)                |  |  |  |  |  |  |
| permitted.                                                       | Medication rerusais (should be documented on the MAR)                |  |  |  |  |  |  |
| Involvement of Adult Protective Services and/or DHHS             |                                                                      |  |  |  |  |  |  |
| Rationale for private room                                       |                                                                      |  |  |  |  |  |  |
| Rationale for 1:1 nursing/observation                            |                                                                      |  |  |  |  |  |  |
| If having to do more frequent dressing changes due to drainage   |                                                                      |  |  |  |  |  |  |
| or extenuating circumstances                                     |                                                                      |  |  |  |  |  |  |
| Any abnormal family dynamics that may impact patient care        |                                                                      |  |  |  |  |  |  |
| Any abnormal or borderline results; any results that could       |                                                                      |  |  |  |  |  |  |
| indicate a trend                                                 |                                                                      |  |  |  |  |  |  |

### Patient Info and Story MPage

- > Flagged Annotations will populate in the Patient Info & Story MPage.
- The Patient Story header will reflect how many annotations are present on the patient's chart.
- Ten annotations will display before a scroll bar appears.

| Patient Story (2)                                                           |                   |  |  |  |  |  |  |
|-----------------------------------------------------------------------------|-------------------|--|--|--|--|--|--|
| Selected Visit: Last 30 days                                                |                   |  |  |  |  |  |  |
| Event/Comment<br>Chart Annotations                                          | Cardiac Arrythmia |  |  |  |  |  |  |
| Patient experienced a 10 second episode of SVT while ambulating in the hall |                   |  |  |  |  |  |  |
|                                                                             |                   |  |  |  |  |  |  |

- > Annotations for the last 30 days can be seen in this MPage.
- > Annotations are part of the permanent medical record.

- The **Options** menu allows the user to determine whether to abbreviate annotations or to show full annotations.
  - Abbreviated annotations can easily be read by hovering.

### Where else are Annotations located?

- Results Review
  - All Annotations, flagged or unflagged, will flow to Results Review in the Clinical Data Flowsheet.
  - Click Assessments or Nursing Data (seen by some positions) and locate Nursing Annotations in the Navigator.

| h 🛄                     |                      |                                                                         |                    |                 |                 |        |                         |                         |                         |                         |
|-------------------------|----------------------|-------------------------------------------------------------------------|--------------------|-----------------|-----------------|--------|-------------------------|-------------------------|-------------------------|-------------------------|
| Results - Recent        | Results - Extended   | Lab - Recent                                                            | Lab - Extended     | Diagnostics     | Vitals - Recent | Vitals | - Extended              | Assessments             | Microbiolog             | gy Pathol               |
| Flowsheet: Clin         | nical Data Flowsheet | •                                                                       | Level: Clin        | ical Data Flows | heet            | • •    | Table 🔾 G               | roup 🔿 List             |                         |                         |
| • •                     |                      |                                                                         |                    |                 |                 |        |                         | No                      | ovember 07,             | 2019 12:45              |
| Navigator Vital Signs a | nd Measurements 🔨    | Showing resu                                                            | lts from (11/12/20 | 19 - 02/07/2020 | ) Show more re  | esults |                         |                         |                         |                         |
| CLINICALW               | EIGHT                | Clinical Data Flowsheet                                                 |                    |                 |                 |        | 02/07/2020<br>12:14 EST | 02/07/2020<br>11:49 EST | 02/07/2020<br>09:00 EST | 02/06/2020<br>09:47 EST |
|                         | EIGHT                | Nursing Annotations (CDF)                                               |                    |                 |                 |        |                         |                         |                         |                         |
| Measureme               | nts                  | Chart Annotations<br>Urinary Catheter (Urethral Straight/Intermittent 1 |                    |                 |                 |        | * In Error              | * Cardiac Arry          | * Family Dyna           |                         |
| Mices arente            |                      |                                                                         |                    |                 |                 |        |                         |                         |                         |                         |

• To view the annotation, double-click the starred annotation. In the box that pops up, click **Comments** to see the annotation documentation.

#### ≻ iView

- A black carat will display in the upperright corner of the time box when an annotation has been documented that has not been flagged.
- A flagged annotation will have the black carat in the upper-right corner and a flag located to the left of the time.
- An "uncharted" flagged annotation would have a colorless flag.
- To see **Flagged Annotations**, check the **Flag** filter box. Hovering over the highlighted annotation will display the documentation.

| id Item V Critical | High Low | Abno | ormal 🗌 Unauth 🗹 F                                                                   | lag                  | And            | ● Or |
|--------------------|----------|------|--------------------------------------------------------------------------------------|----------------------|----------------|------|
| ult                | Comments | Flag | Date                                                                                 | Performed By         |                |      |
| Annotations        |          |      |                                                                                      |                      |                |      |
| Chart Annotations  |          |      |                                                                                      |                      |                |      |
| Family Dynamic     | ۲.       | *    | 🛛 🖓 02/07/2020 11:49:00 EST 0                                                        | hart Annotations Car | diac Arrythmia |      |
| Cardiac Anythmia   | •        | *    | (Medium Importance) Result<br>07, 2020 12:13 EST.<br>Patient experienced a 10 second |                      | - TEST R       |      |

For questions regarding process and/or policies, please contact your unit's Clinical Educator or Clinical Informaticist. For any other questions please contact the Customer Support Center at: 207-973-7728 or 1-888-827-7728.

| 14<br>R. 22        |      | 13:00 -<br>13:59 EST | 8                                       | 12:00 -<br>12:59 EST | 11:00 - |
|--------------------|------|----------------------|-----------------------------------------|----------------------|---------|
| ⊿ Vital Signs      |      |                      |                                         |                      |         |
| Temperature        | DegC |                      |                                         |                      |         |
| Temperature Fahren | DegF |                      | 000000000000000000000000000000000000000 |                      |         |